## Шаг 1.Открываем сайт **bus.gov.ru** и видим справа иконку портала «Госуслуг»

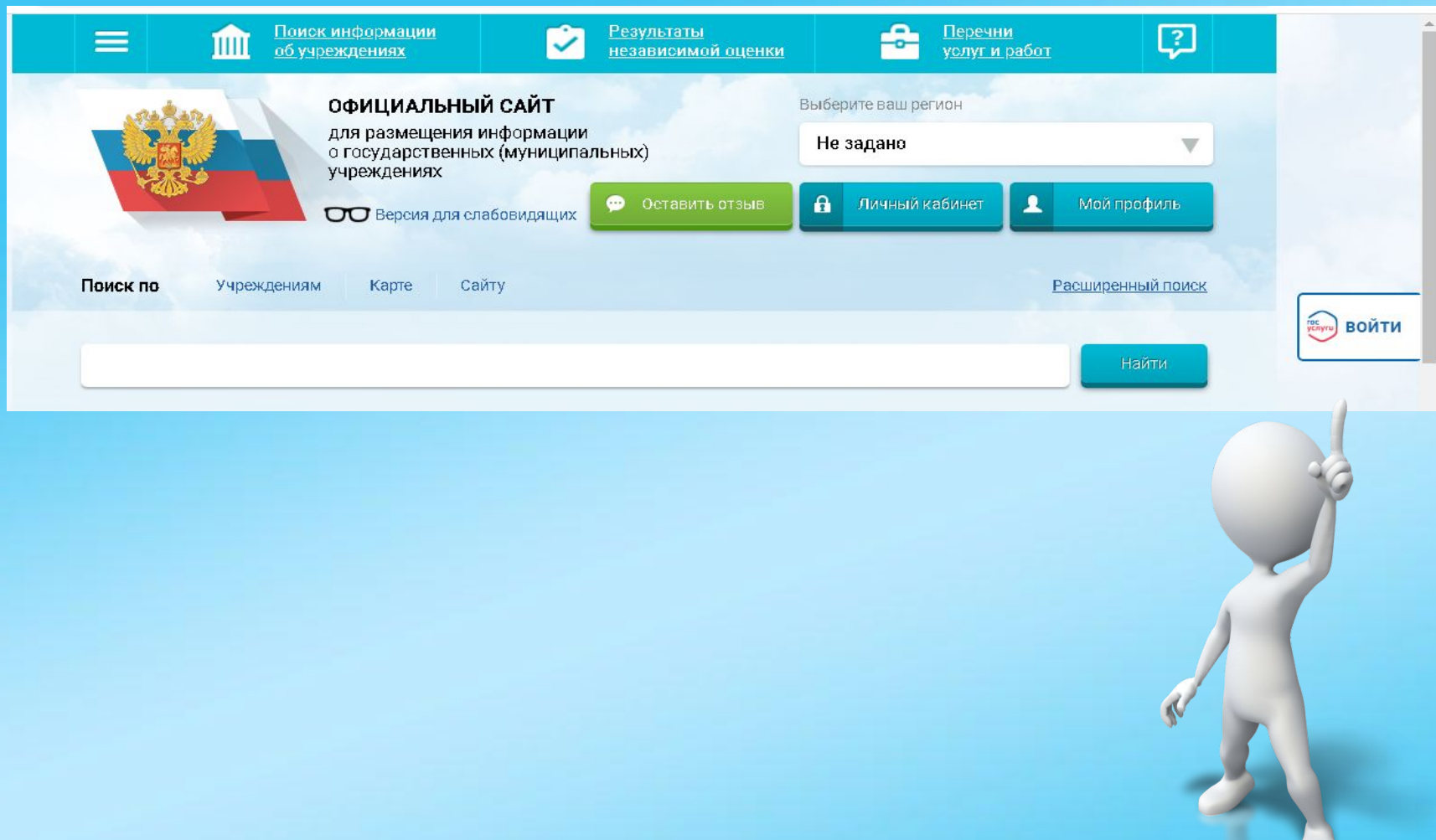

Шаг 2. Необходимо авторизоваться своей учетной записью, чтобы получить доступ к возможностям сайта **bus.gov.ru**

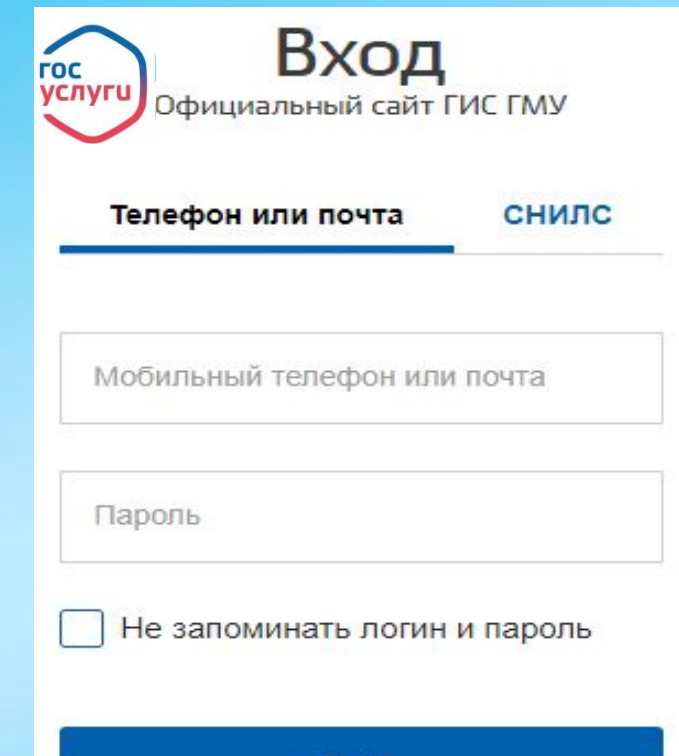

Войти

## Шаг 3. Затем нажимаем на зеленую кнопку «Оставить отзыв»

## **ОФИЦИАЛЬНЫЙ САЙТ**

для размещения информации о государственных (муниципальных) учреждениях

МУНИЦИПАЛЬНОЕ БЮДЖЕТНОЕ УЧРЕЖДЕНИЕ КУЛЬТУРЫ "АРБАТСКИЙ<br>МУНИЦИПАЛЬНЫЙ МУЗЕЙ ПОД ОТКРЫТЫМ НЕБОМ"

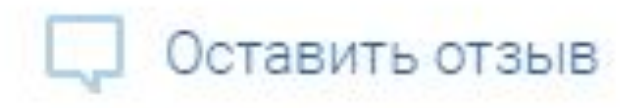

Шаг 4. Открывается окно ввода самого отзыва, где необходимо заполнить некоторую информацию о себе и затем написать отзыв.

## Оставить отзыв

Данное обращение не является обращением гражданина в соответствии с Федеральным законом от 02.05.2006 г. № 59-ФЗ «О порядке рассмотрения обращений граждан Российской Федерации», а является способом повышения открытости и доступности информации о качестве условий оказания услуг организациями социальной сферы.

Обратите внимание, что введенный отзыв будет отображаться всем пользователям сайта. Ваша электронная почта скрыта от пользователей сайта и необходима только для уведомления об опубликовании и получения ответа на отзыв.

Отзыв об организации:

МУНИЦИПАЛЬНОЕ БЮДЖЕТНОЕ УЧРЕЖДЕНИЕ КУЛЬТУРЫ "АРБАТСКИЙ МУНИЦИПАЛЬНЫЙ МУЗ

ПОД ОТКРЫТЫМ НЕБОМ"